ショートムービーセッションでの発表方法

① 自分の発表の順番がきたら、下の画像の「画面を共有」をクリックします。

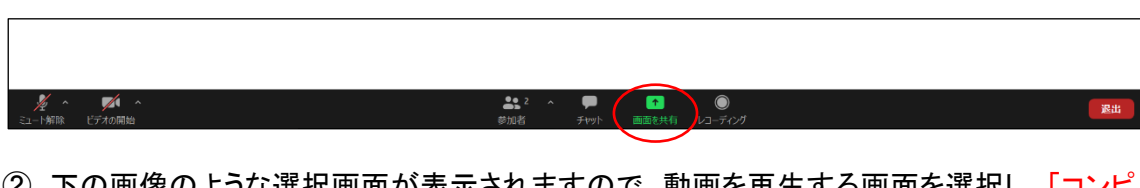

② 下の画像のような選択画面が表示されますので、動画を再生する画面を選択し、「コンピ コータの音声を共有」と「全画面ビデオクリップ用に最適化」にチェックを入れて、「共有」を クリックします。

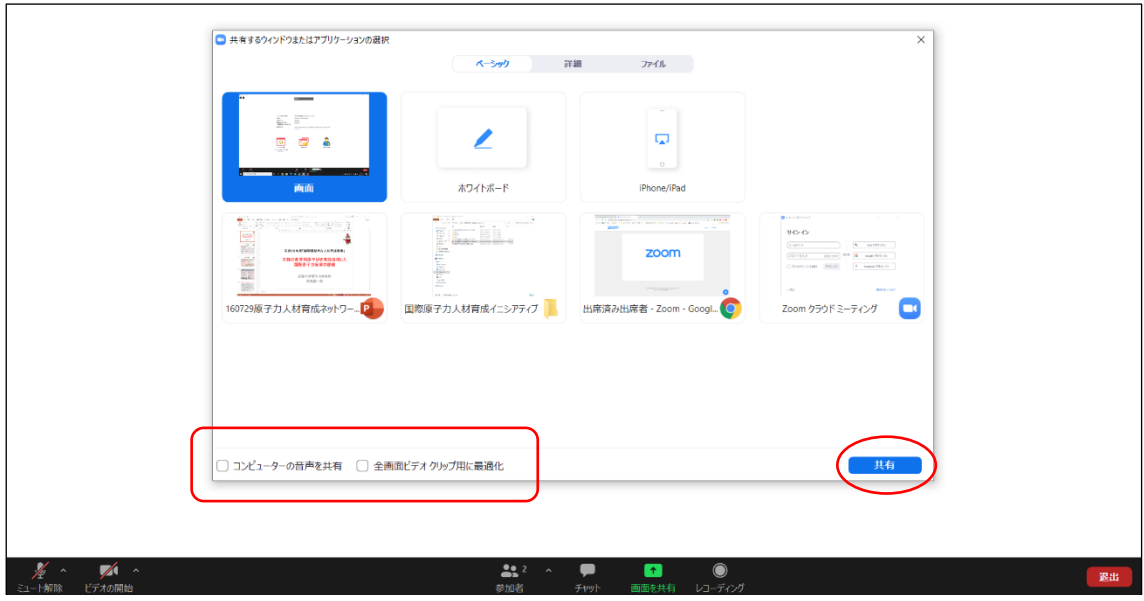

③ 動画の再生が終わったら、画面上部の「共有の停止」をクリックして、画面共有の解除を してください。

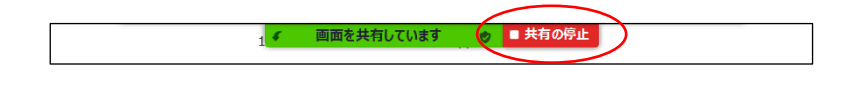

④ 質疑応答

質疑応答は、Zoom のチャット機能を使って行います。数件ごとに質疑応答の時間をとり、 座長がチャット画面を確認して、まとめて質問・コメントを伝えます。自分への質問やコメントが あったら、音声とビデオのミュートを解除して回答してください。

回答し終わったら、再び音声とビデオはミュートにしてください。

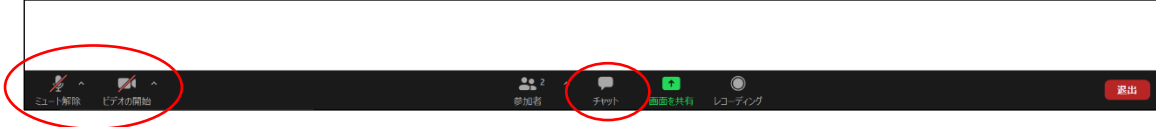